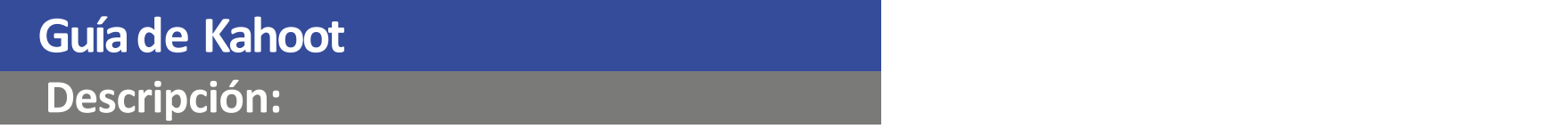

- *Kahoot es una herramienta online, que permite fomentar la participación de los alumnos durante su sesión virtual mediante evaluaciones interactivas.*
- *La interacción con la herramienta es en tiempo real y permite la creación de evaluaciones interactivas (entre las opciones gratuitas están las de tipo cuestionario y las de verdadero/falso).*
- *Para realizar evaluaciones interactivas, Kahoot se apoya de la técnica de gamificación, la cual consiste en ir mostrando preguntas las cuales van siendo contestadas por los alumnos.*
- *Para poder hacer uso de Kahoot es necesario crearnos una cuenta a través de su página web.*

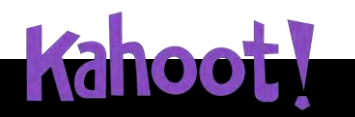

- *Creación de cuestionarios, encuestas y discusiones interactivas, rápidas y de fácil acceso.*
- *Se puede insertar video o imágenes en las preguntas.*
- *Las encuestas se pueden editar una vez creadas.*
- *Los alumnos no necesitan abrir una cuenta, solo requiere el pin de accesos para ser parte del juego.*
- *Los resultados obtenidos se pueden descargar en formato \*.xls.*

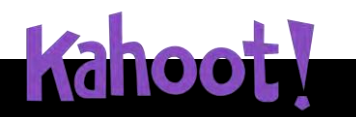

# **Guíade Kahoot Crear cuenta en Kahoot:**

clic en **"Teacher".**

**1** a create.kahoot.it/auth/register  $\frac{1}{M}$  $\mathbf{C}$ Kahoot! Choose your account type 1. Ingresa a [https://create.kahoot.it/register](https://create.kahoot.it/auth/register) y selecciona el perfil docentes haciendo  $\mathsf{S}$  $\Box$ ക്ര 罙 **Teacher Student** Personal Professional Already have an account? Log in

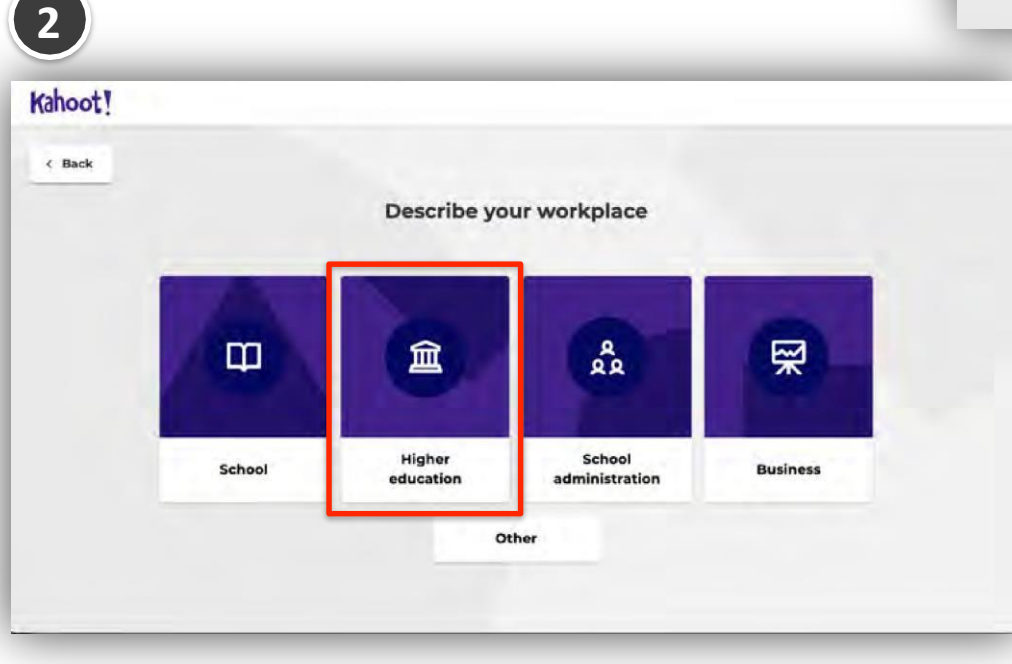

2.Selecciona el espacio de trabajo en el que nos desarrollamos, haremos clic en **"Higher education".**

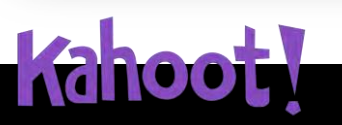

# **Crear cuenta en Kahoot: Guíade Kahoot**

- 3.Para registrarte, escribe tu cuenta de correo UP y crea una **nueva** contraseña para acceder a Kahoot.
- 4.Luego, haz clic en **"Sign up".**

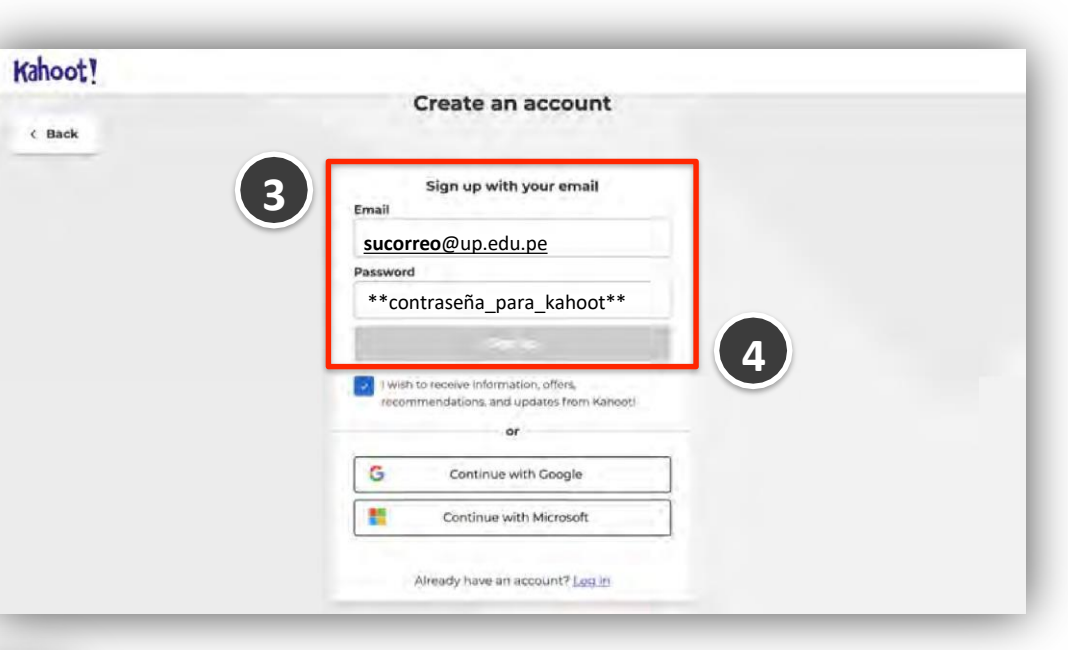

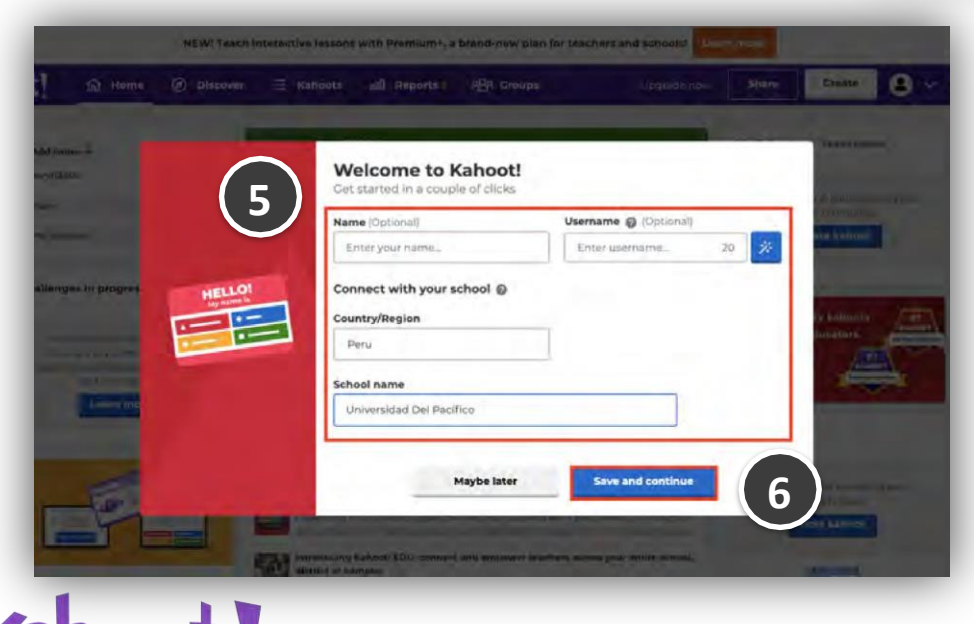

5.En esta ventana, llena los datos solicitados por la herramienta. 6.Haz clic en **"Save and continue".**

# **Crear cuenta en Kahoot: Guíade Kahoot**

6. Listo! Ya estamos registramos para hacer uso de Kahoot.

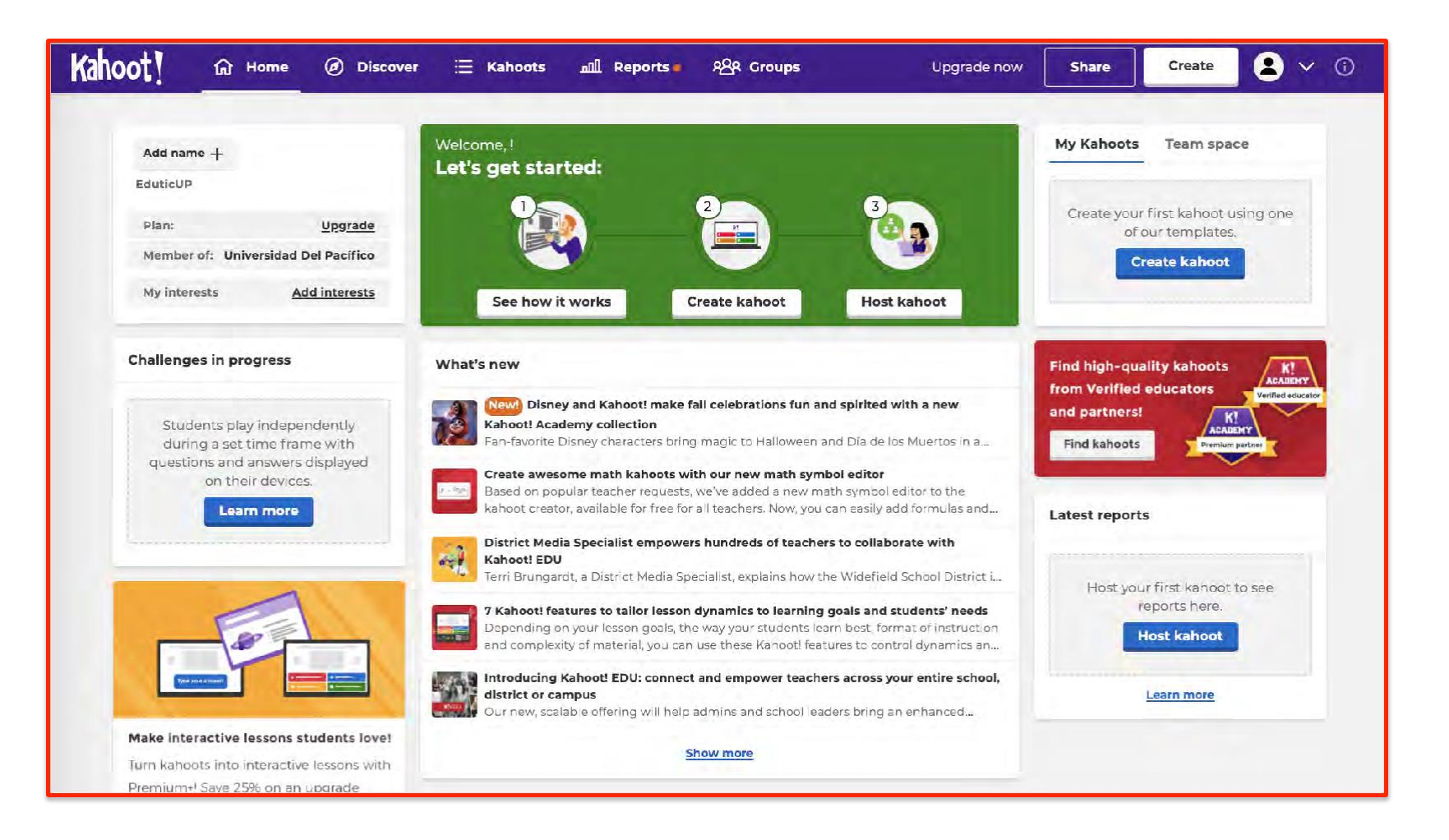

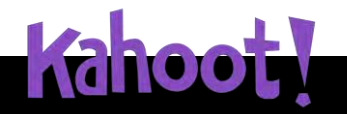

1. Estando en la web de Kahoot, haz clic en el botón **"Create".**

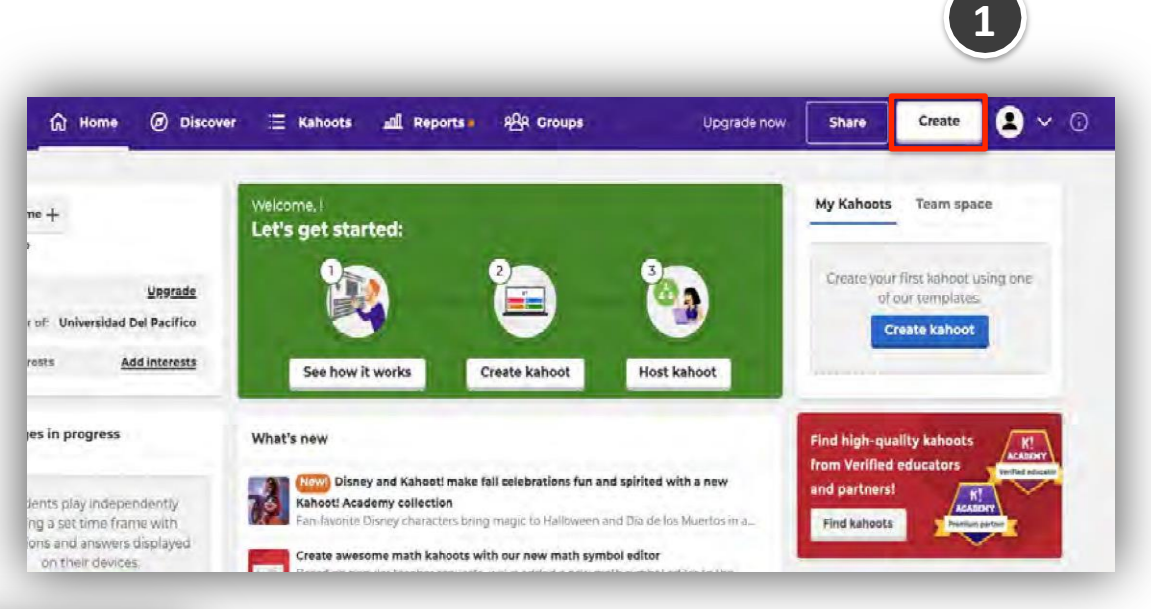

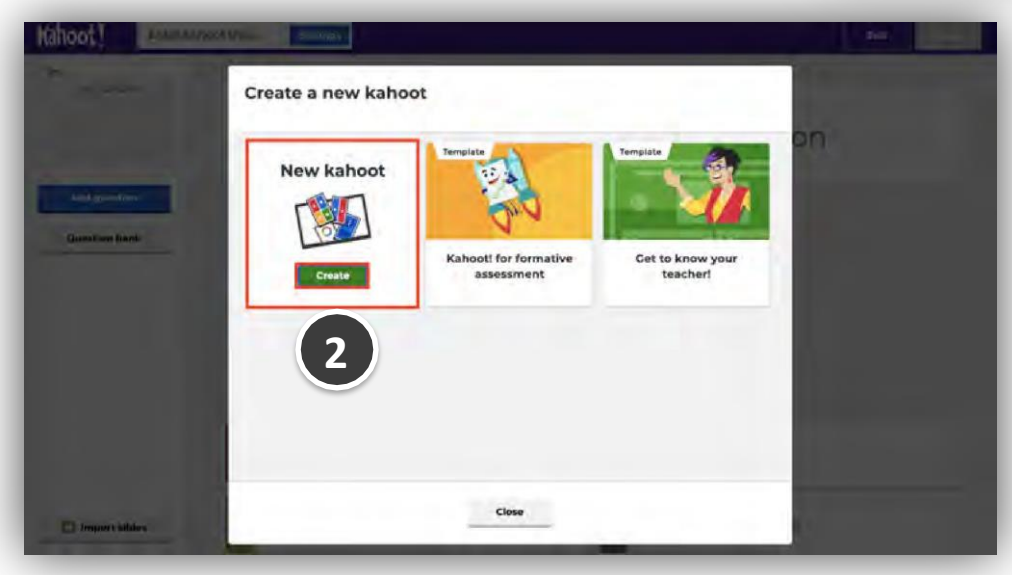

2.En la ventana que aparece, haz clic en **"Create".**

#### **Guíade Kahoot Crear Kahoot:**

- 3.Coloca un título al juego, para lo cual haz clic en **"Settings".**
- 4.Una vez colocado el título, haremos clic en **"Done".**

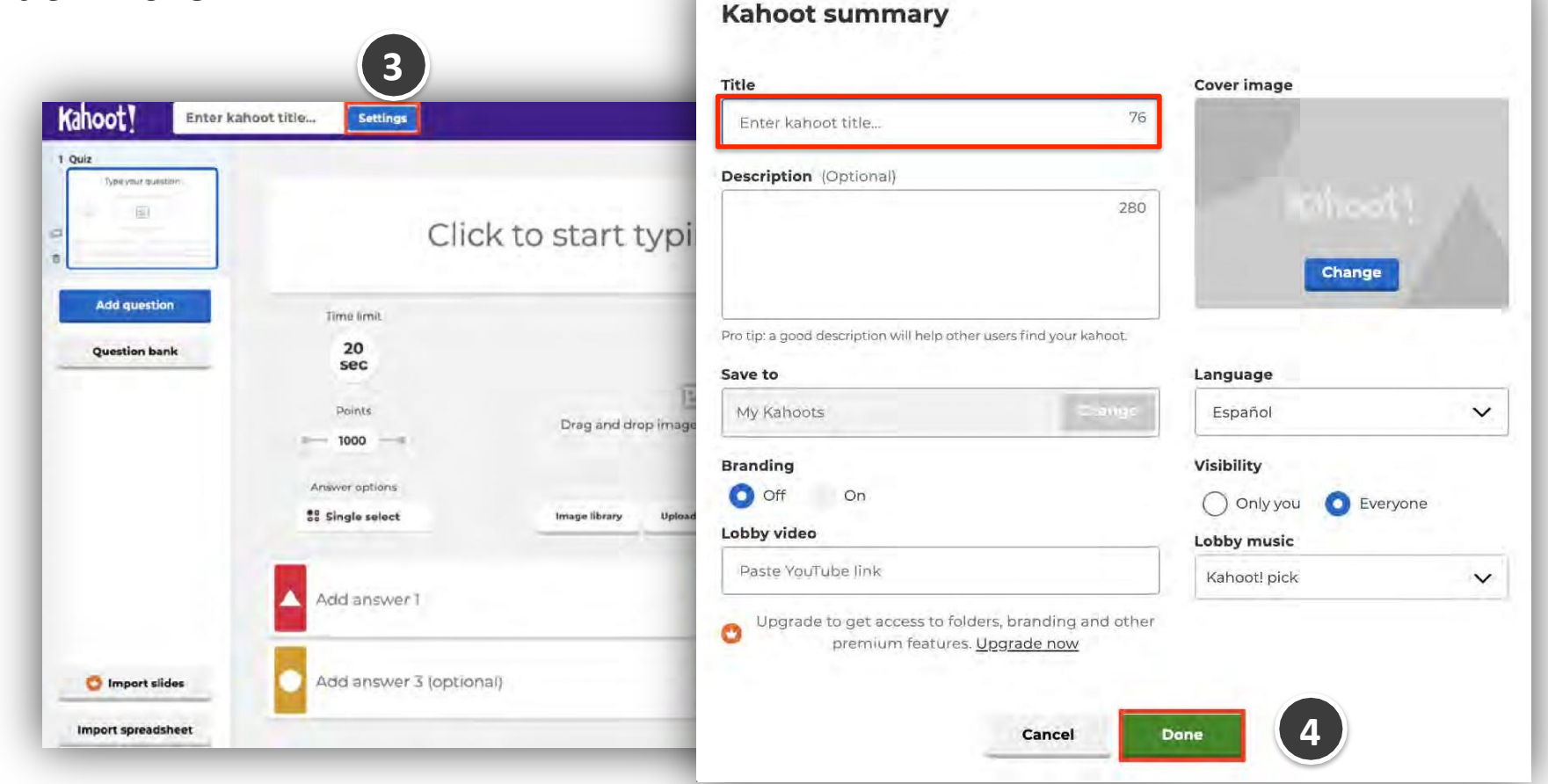

#### **Guíade Kahoot**

#### **Crear un Kahoot: tipo quiz**

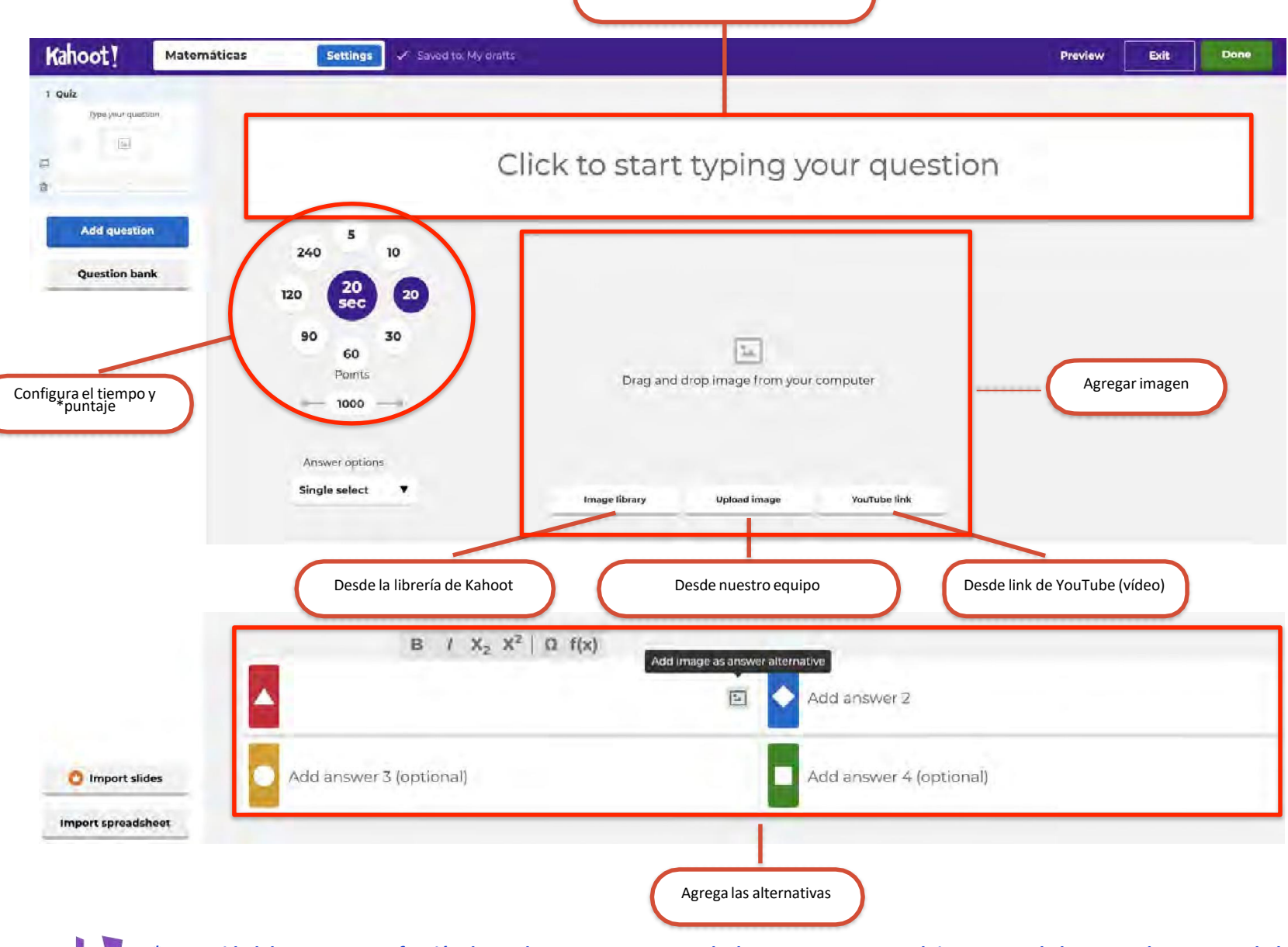

Redactar la pregunta y/o enunciado.

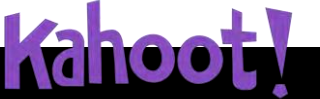

\*La cantidad de puntos es en función de que la pregunta se responda de manera correcta y el tiempo que el alumno tarda en responderla.

# **Guíade Kahoot Crear un Kahoot: tipo quiz(ejemplo)**

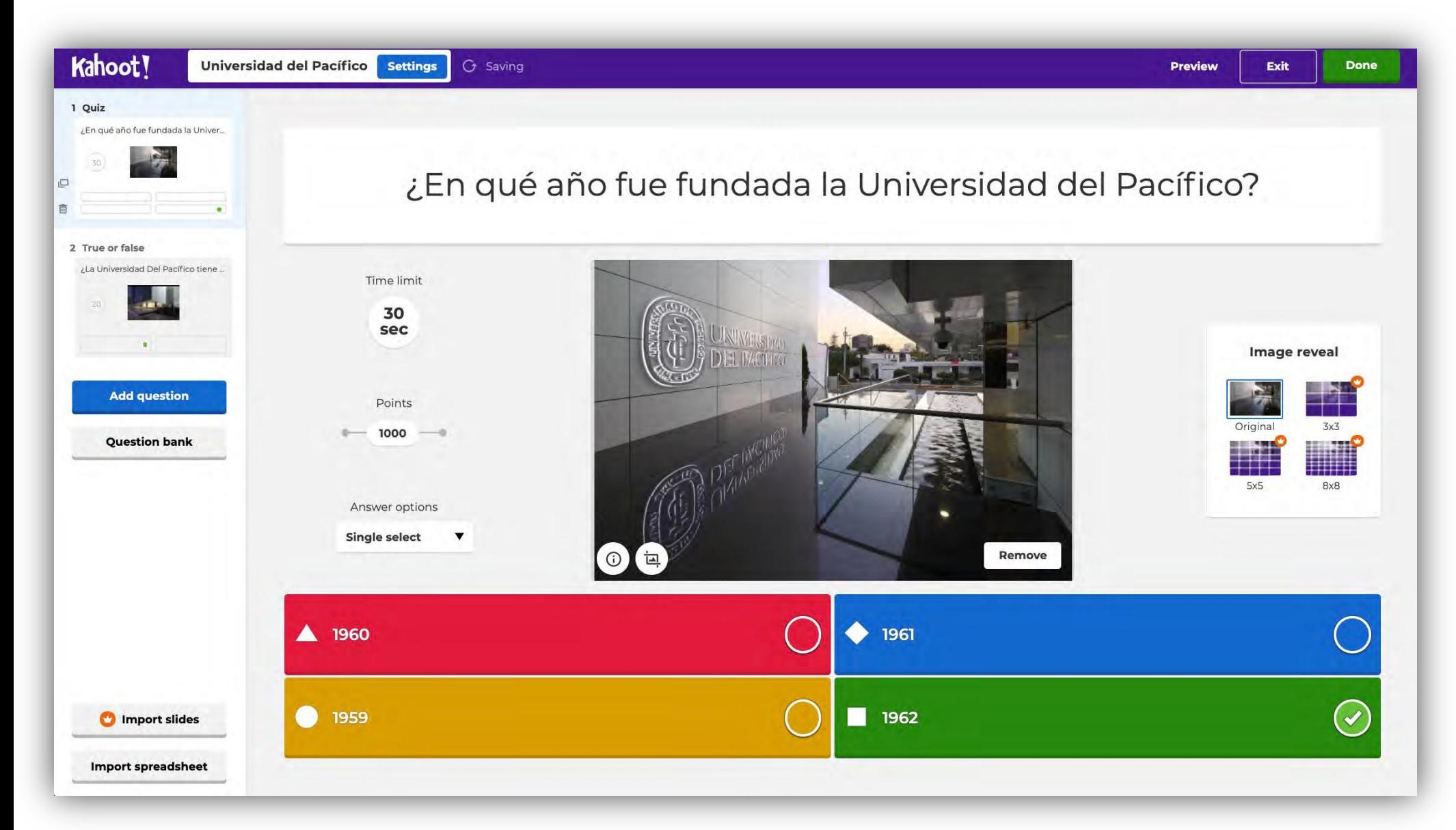

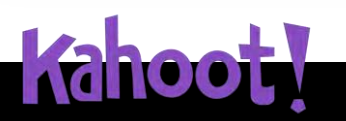

# **Guíade Kahoot**

**Adileo T** 

**Crear un Kahoot: tipo verdadero/falso**

Redactar la pregunta y/o enunciado.

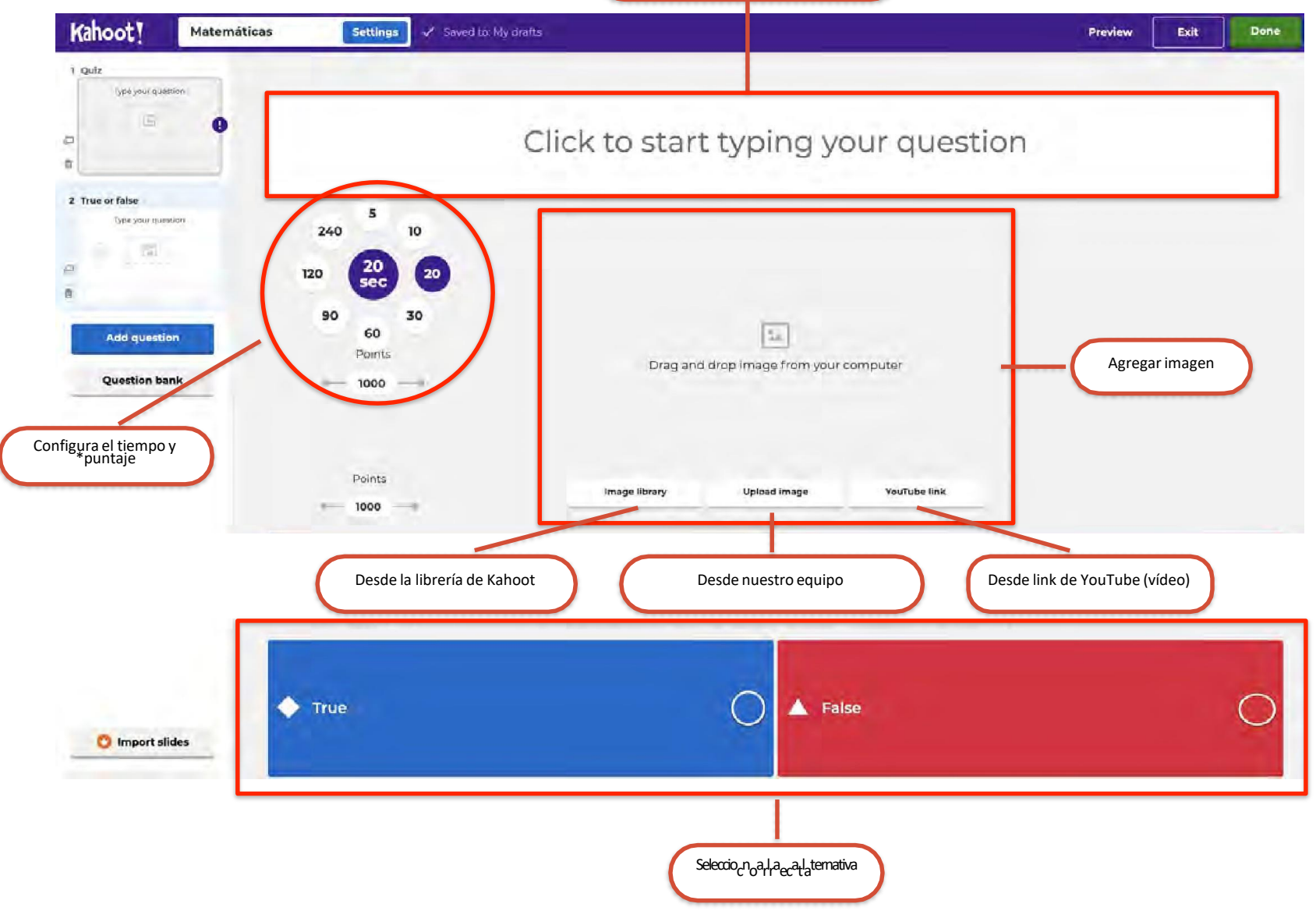

\*La cantidad de puntos es en función de que la pregunta se responda de manera correcta y el tiempo que el alumno tarda en responderla.

# **Guíade Kahoot Crear un Kahoot: tipo verdadero/falso (ejemplo)**

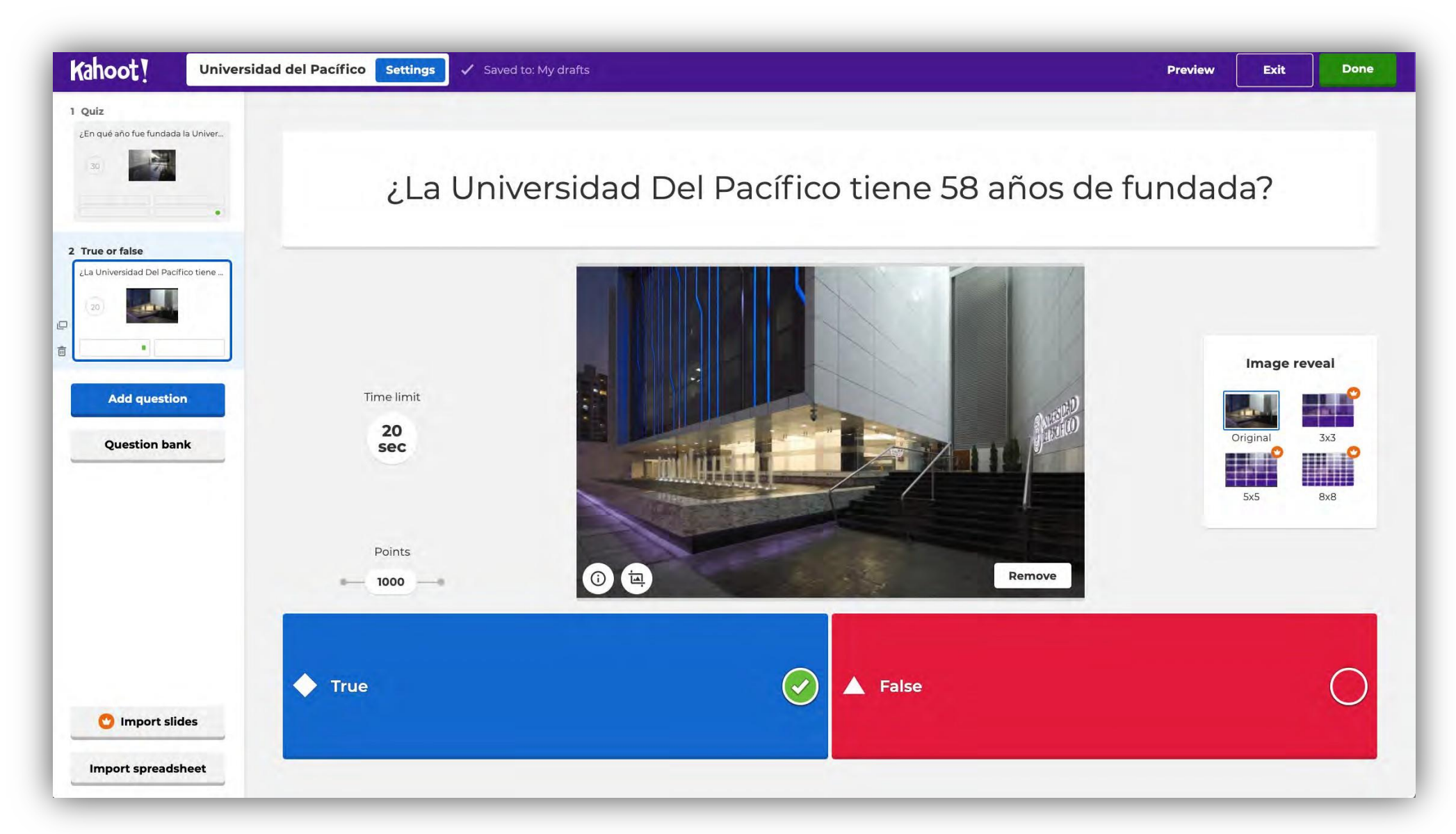

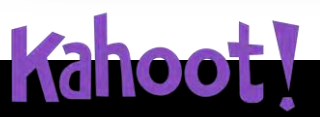

## **Guíade Kahoot Crear Kahoot**

5.Para que revisar la vista previa del kahoot haz clic en **"Preview".**

6.Para guardar el kahoot haz cli en **"Done".**

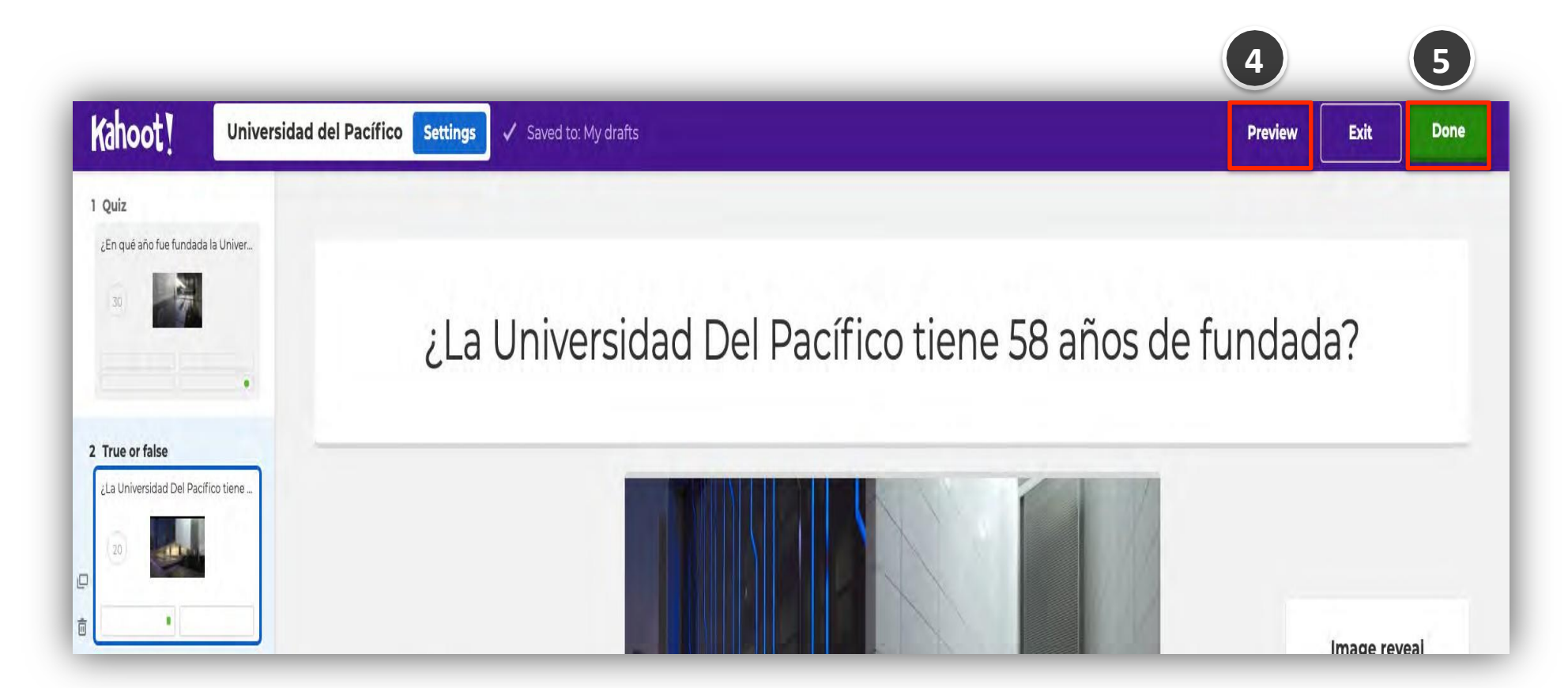

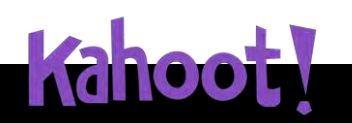

# **Guíade Kahoot Crear un Kahoot**

6.Para que visualices tus kahoot's creados puedes hacer clic en **"Kahoots"** o desde la sección My Kahoots, haz clic en **"See all".**

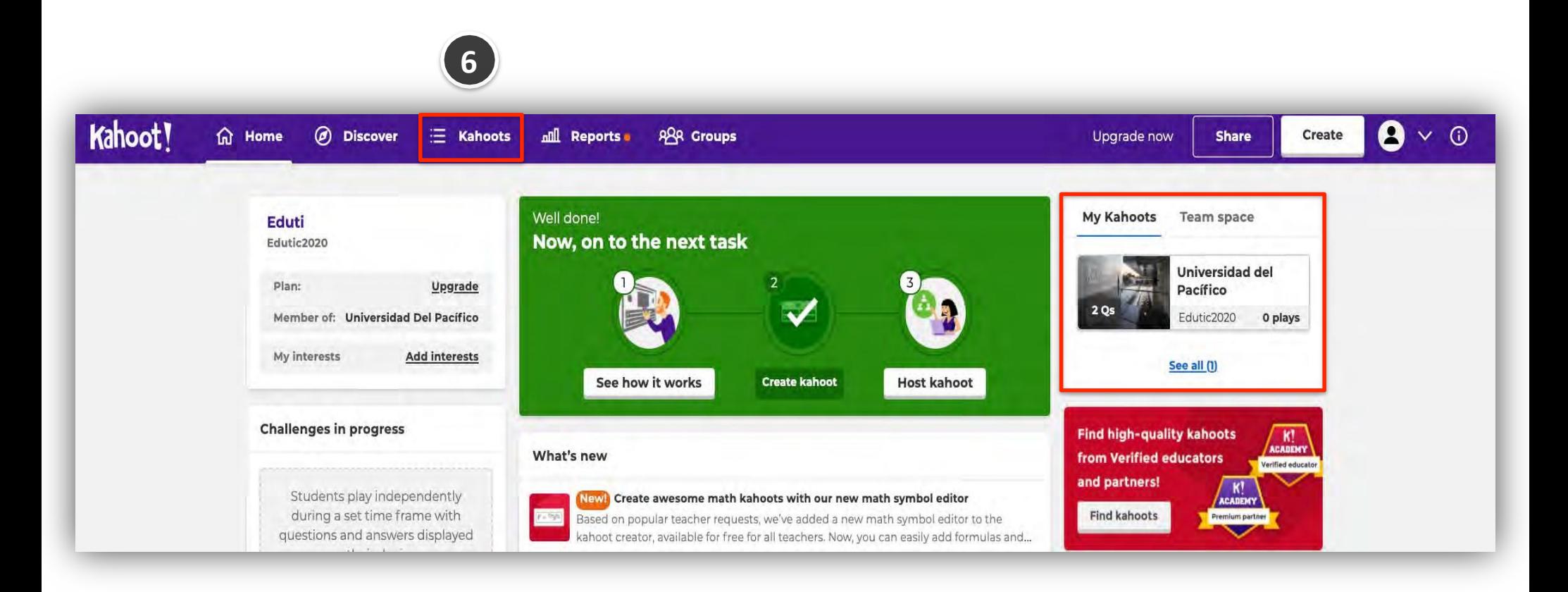

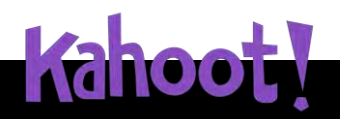

1.Ingresa a **"Kahoots"** o desde la sección My Kahoots, haz clic en **"See all"** para seleccionar el kahoot a usar.

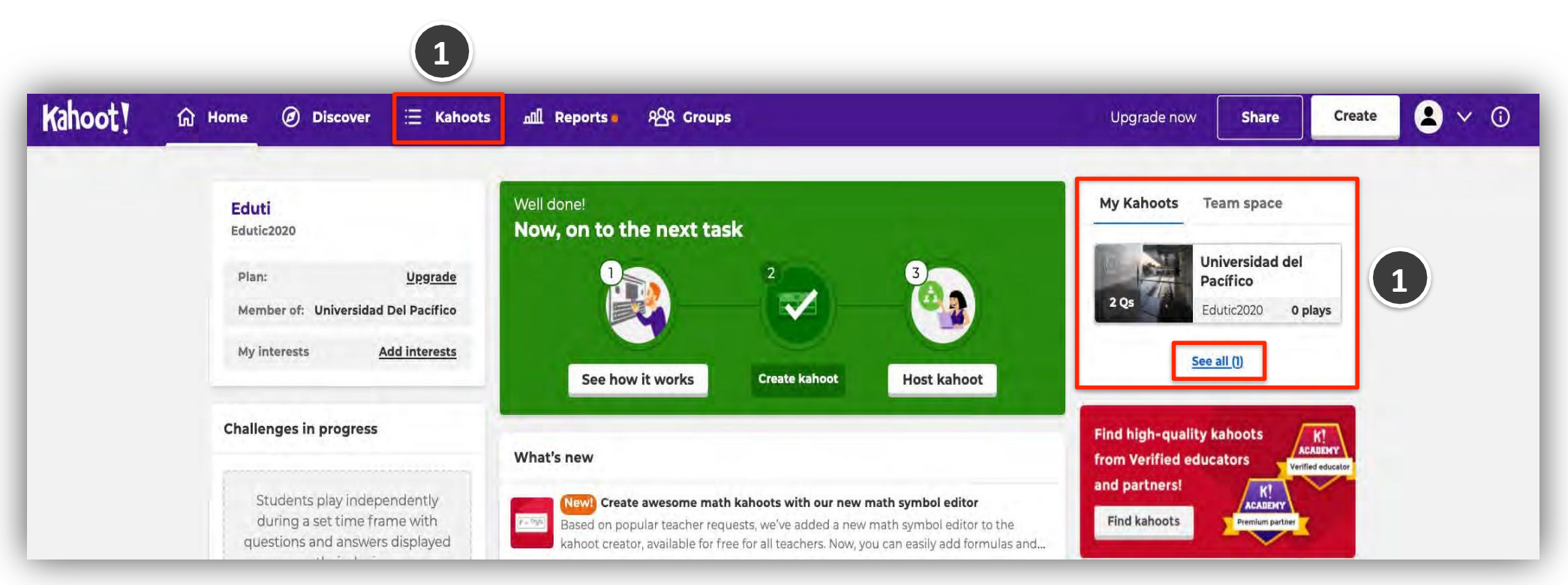

Para iniciar el juego debes compartir la pantalla completa o la ventana desde la plataforma del BBCU o Teams para que Kahoot sea visible para todos. Los estudiantes se unen y responden usando su propio dispositivo con conexión a Internet, por ejemplo, un celular, tablet, laptop o una computadora.

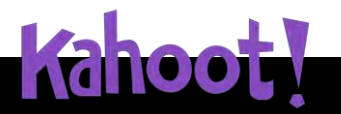

**Jugar Kahoot: Desde el equipo del profesor**

2.Debe hacer clic en el botón de "Play", para iniciar la presentación.

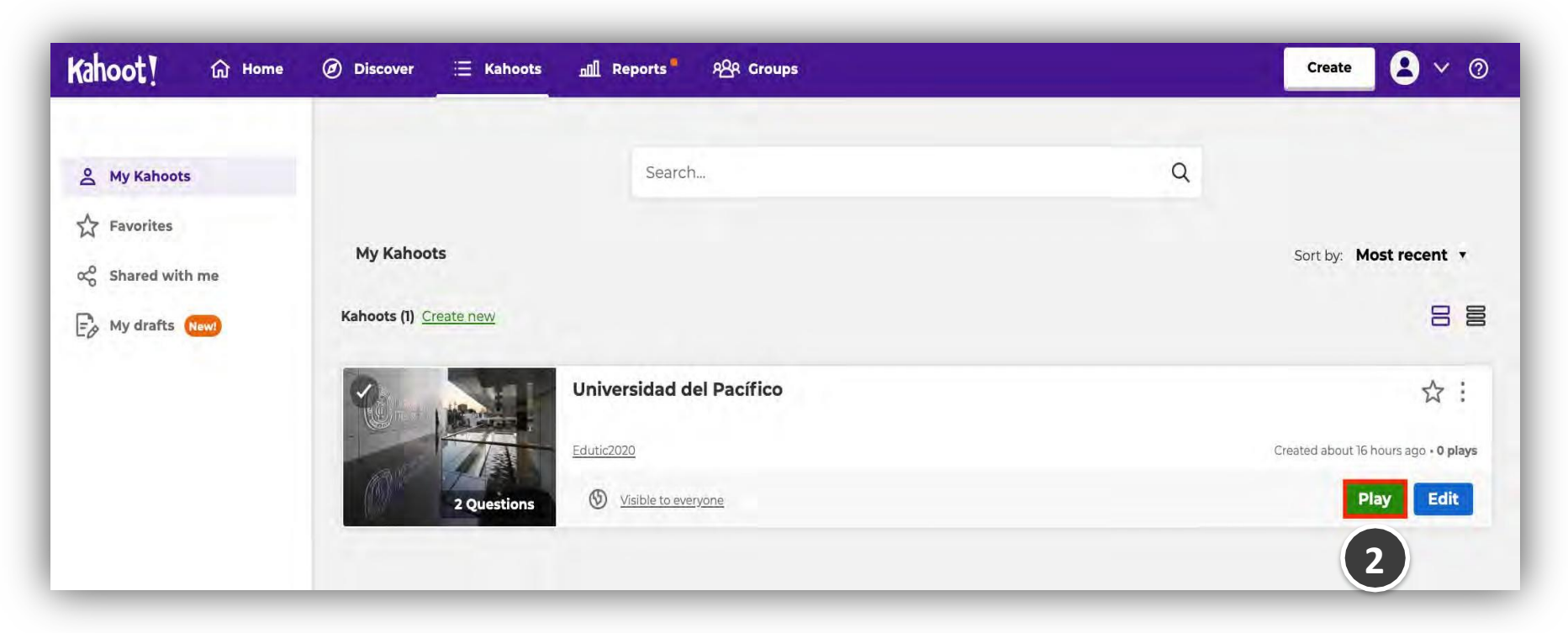

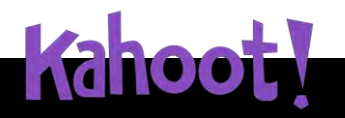

3.Para dar inicio a la presentación del inicio del juego, debe seleccionar "For virtual classrooms" y haz clic en **"Teach".**

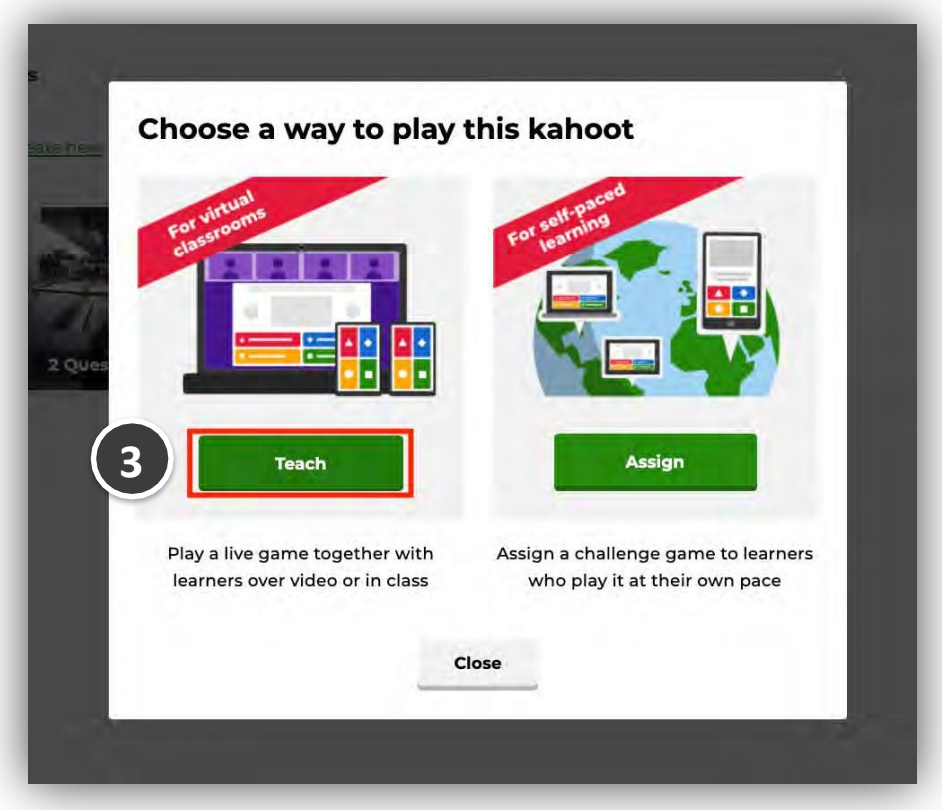

![](_page_15_Picture_3.jpeg)

# **Guíade Kahoot**

**Jugar Kahoot: Desde el equipo del profesor**

- 4.Para dar inicio deberemos seleccionar el tipo de ejecución: Classic (jugador vs jugador) o Teams (equipos vs equipos)
- 5.De ser necesario, puedes modificar las configuraciones básicas del cuestionario.

![](_page_16_Figure_4.jpeg)

![](_page_16_Picture_5.jpeg)

6.Ahora, se mostraráunPIN de juegoúnicoen la partesuperiorde la pantalla.

![](_page_17_Picture_2.jpeg)

![](_page_17_Picture_3.jpeg)

6.1 Los alumnos deberán ingresar a **kahoot.it** desde su laptop, pc o dispositivo móvil y escribir el **PIN** que aparece para unirse al juego.

![](_page_18_Picture_2.jpeg)

![](_page_18_Picture_3.jpeg)

7.Una vez que todos los nombre de los jugadores aparezcan en la pantalla, haz clic en **"Start"** para dar inicio al juego.

![](_page_19_Picture_74.jpeg)

![](_page_19_Picture_3.jpeg)

**Jugar Kahoot: Desde el equipo del profesor**

8. Al avanzar por cada una de las preguntas del Kahoot se mostrará el scoreboard (tablero de puntuación) con los puntos obtenidos por cada jugador, como se muestra en la siguiente imagen

![](_page_20_Picture_98.jpeg)

![](_page_20_Picture_4.jpeg)

1. Al finalizar el juego, se mostrará el pódium con los tres primeros jugadores que obtuvieron la puntuación más alta. Para visualizar los reportes, haz clic en **"Get feedback".**

![](_page_21_Figure_2.jpeg)

![](_page_21_Picture_3.jpeg)

2. Para mirar el reporte del Kahoot haz clic en **View report.** Si por el contrario, deseas guardar el reporte del Kahoot haz clic en **Save results.**

![](_page_22_Picture_85.jpeg)

![](_page_22_Picture_3.jpeg)